Лабораторная работа №1

# **Цель работы**

Изучить построение графики при создании ПО.

# **Задание**

Построить произвольное изображение с использованием примитивов. В построении исполь зовать различные цвета, толщину линий и заливку. Для отображения использовать как пря мой вывод на виджет, так и класс QGraphicsView. Допускается написание отдельных программ для каждого способа вывода.

Изображение должно обладать уникальностью.

### *Дополнительные задания*

Не являются обязательными к выполнению.

- 1. Создать свой виджет, который будет отображать изображение.
- 2. Добавить анимацию изображения.
- 3. Создать свой элемент для QGraphicsView.

## **Как делать**

1. Создаем проект для оконных приложений на базе Qt Widgets. Следуем всем этапам, как обычно.

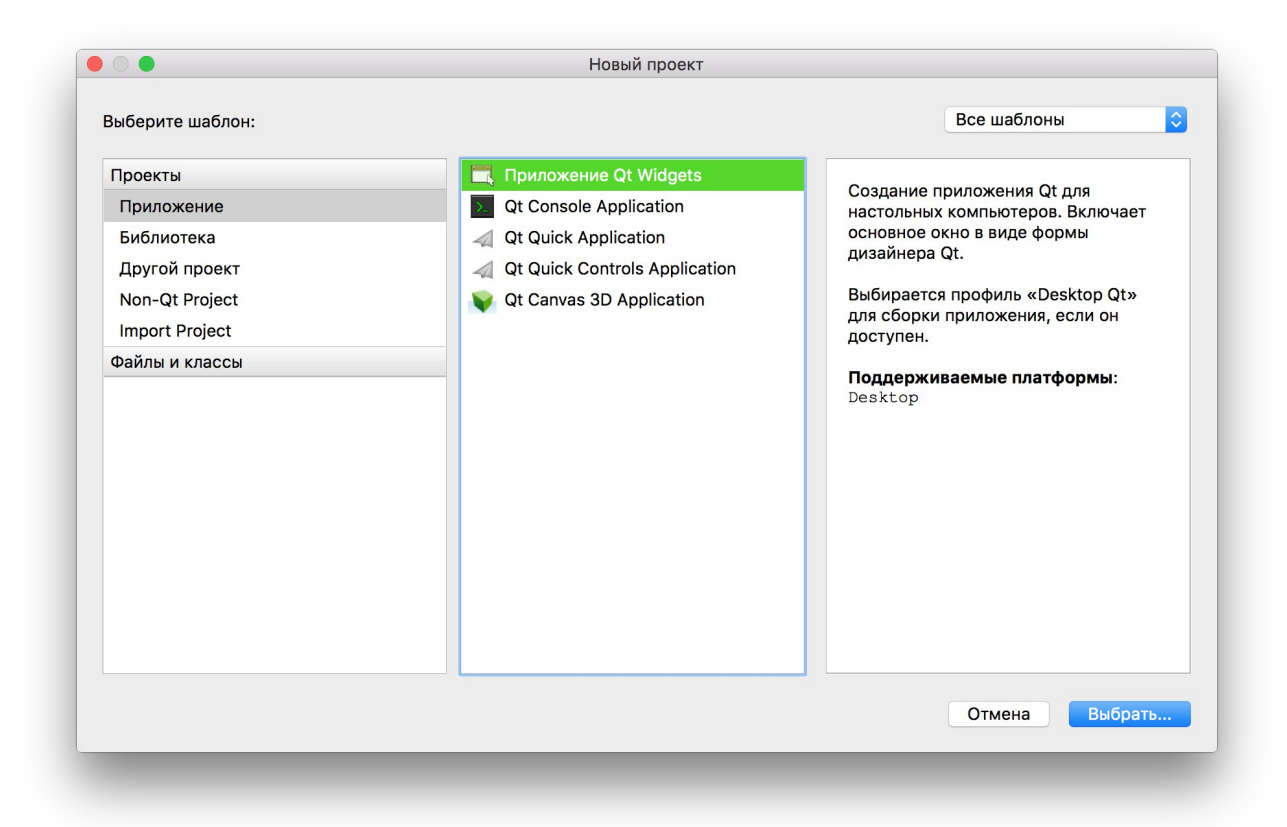

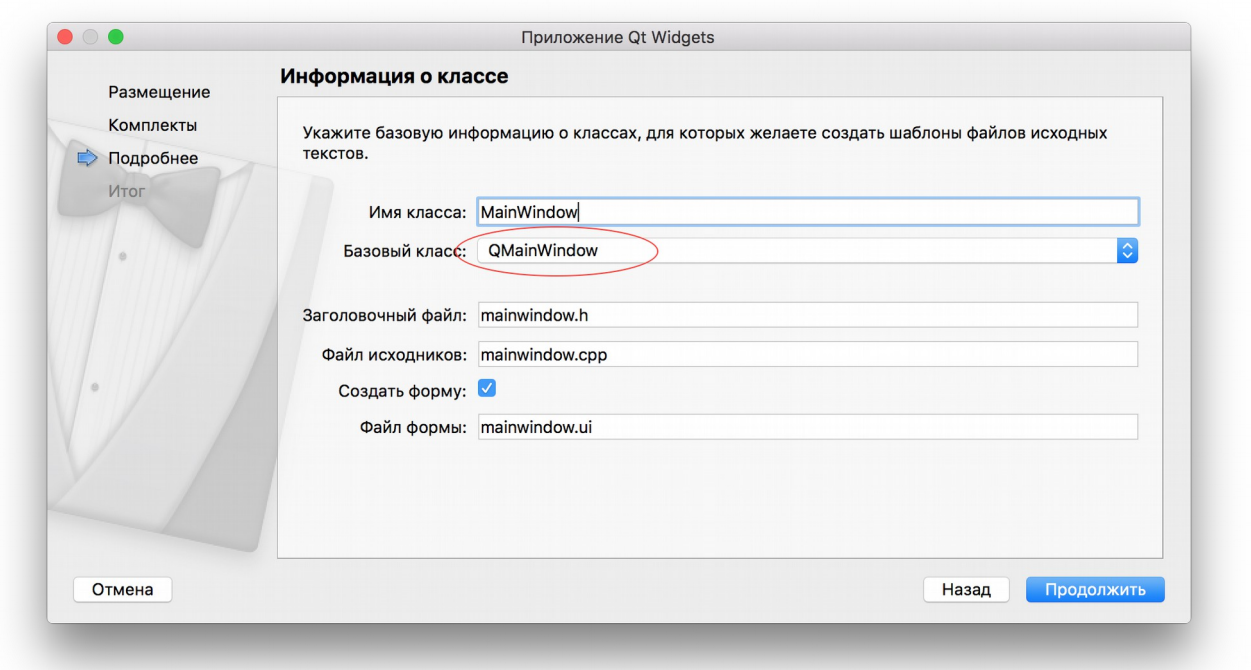

Выбираем базовый класс QMainWindow или QWidget.

# *Для* **QGraphicsView**

1. Надо добавить компонент QgraphicsView на форму окна.

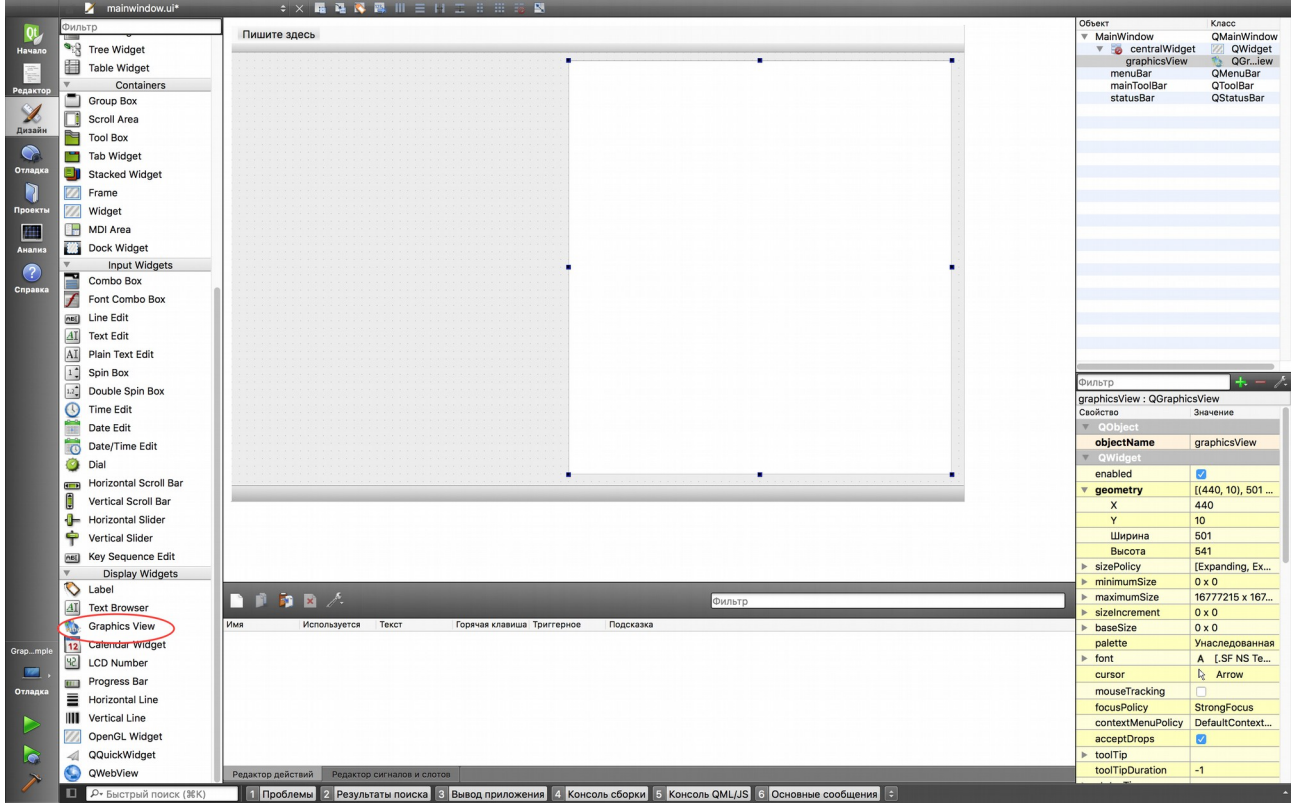

Теперь можно построить сложное изображение из готовых примитивов. Код для создания изображения можно разместить в обработчике нажатия кнопки, пункта меню или в конструк торе класса окна.

2. Написание кода для построения изображения.

Первым делом необходимо подключить заголовочные файлы примитивов. Примитивы можно использовать готовые, например эллипс, прямоугольник, многоугольник. Или же создать свой примитив. Информацию о готовых примитивах и их создании можно найти в документации. В разделе Graphics View Framework.

Для работы с QgraphicsView надо создать QgraphicsScene:

QGraphicsScene \*scene = new QgraphicsScene;

Qtransform задает геометрические преобразования.

QTransform tr;

QgraphicsEllipseItem – приметив эллипса. Задается прямоугольником, в который вписывается эллипс.

```
 QGraphicsEllipseItem *el =
         new QGraphicsEllipseItem(0,0,1,5);
```
Задаем перо (для линий и контуров) и кисть (для заливки). Перо имеет тип линии, цвет и тол щину. Кисть имеет опять же цвет и способ заливки: пустая, сплошная, разные виды штрихо вок.

el->setPen(OPen(Ot::green));

```
el→setBrush(QBrush(Qt::blue,Qt::SolidPattern));
```
Поворот и масштабирование изображения. Угол измеряется в градусах. Масштаб задаётся ве щественными числами отдельно для каждой оси.

 tr.rotate(30);  $tr.\text{scale}(2,2);$ 

Добавление преобразований к эллипсу.

el→setTransform(tr);

Добавляем созданный эллипс к сцене.

```
scene→addItem(el);
И создаем элипс из параметров по умолчанию.
```

```
scene→addEllipse(0,0,1,5);
```
Добавляем сцену к QgraphicsView, расположенному на форме.

```
 ui→graphicsView→setScene(scene);
```
Задаем масштаб всего изображения.

```
 ui->graphicsView->scale(20,20);
```
### *Для прямого вывода*

Для прямого вывода надо перегрузить метод void paintEvent(QPaintEvent \*e);

В его реализации можно рисовать в области виджета для которого перегружен метод.

Необходимо подключить заголовочный файл Qpainter, поскольку через этот клас будет проис ходить работа построения изображения.

Создаем объект QPainter. Он и будет строить изображение. Построение изображения будет происходить всякий раз, когда надо будет обновить изображение окна.

```
 QPainter painter(this);
Настройка кисти и пера. Ничего нового.
```

```
 QPen pen;
 pen.setWidth(3);
```

```
 pen.setColor(Qt::blue);
 pen.setStyle(Qt::DashDotLine);
```

```
 QBrush brush;
 brush.setColor(Qt::green);
 brush.setStyle(Qt::SolidPattern);
```
Задаем перо и цвет Qpainter. Они будут использоваться до следующей смены.

```
 painter.setPen(pen);
 painter.setBrush(brush);
```
Используем методы Qpainter для построения изображения. Все доступные возможности смотрим в документации.

 painter.drawEllipse(0,0,100,100); painter.drawRect(10,10,50,50);

# MainWindow **Alternative**

### *Итог работы*

Да, при построении на виджете надо учитывать перекрытие области видимости другими объектами.

У двух способов различаются системы координат. Для Qpainter отсчет идет от левого верхне го угла. Ось Х увеличивается с лева на право. Ось У – сверху вниз.